Application Package Overview Dashboard Last edited: May 8th, 2024

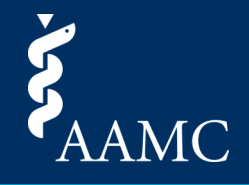

Summary of your students' activities through the Application Package process for the current season

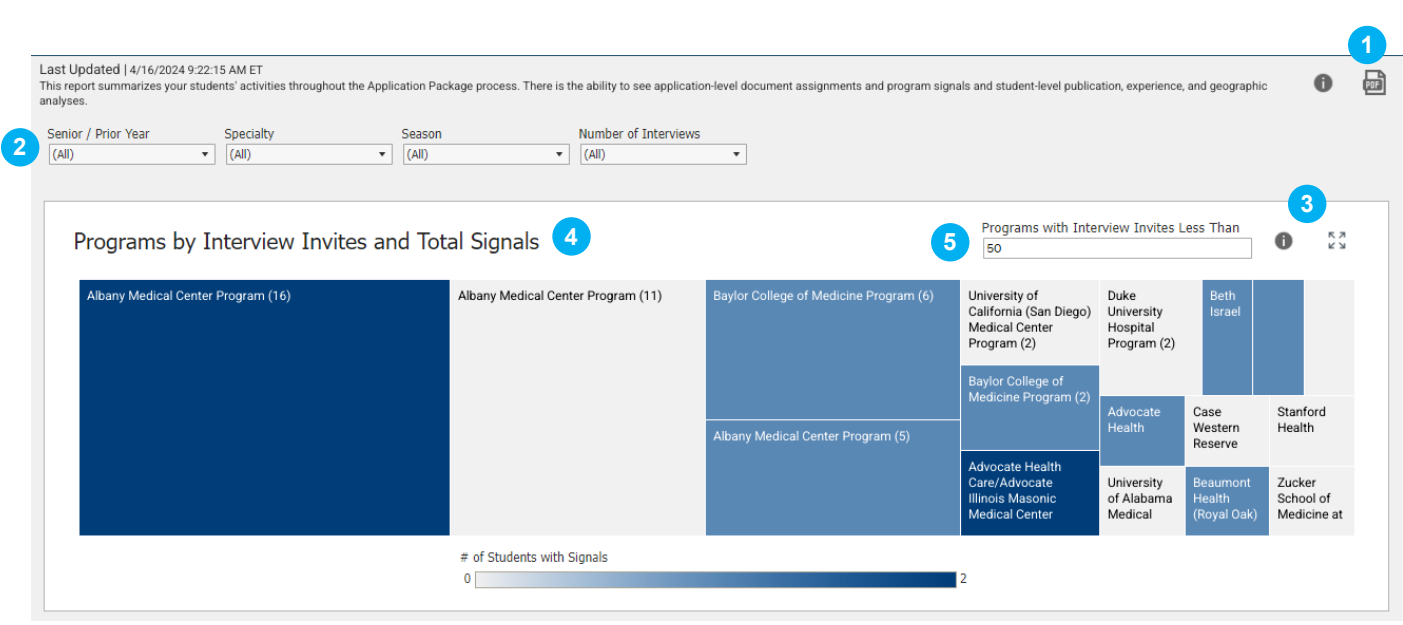

### **1 Download as PDF**

Use this button to download the report as a PDF. Choose to include the entire view or only specific sheets, the scaling, page size, and orientation.

#### **2 Global Dashboard Filters**

There are a number of filters that can be adjusted using a drop-down menu to show only applicants to whom the filters apply. Multiple filters can be selected at the same time. Specialty is a single-selection filter. For other multiple-selection filters, once selections are made, select the Apply button to filter the views.

## **3 Card Objects**

An info icon is available within each card. Hover over the icon for the relevant help text associated with a card. An expander icon is available within two cards to make the card fill screen for additional viewing space.

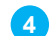

#### **4 Programs by Interview Invites and Total Signals Card | About This View**

This view shows the applied programs by interview invites and total program signals. The size of each rectangle relates to the number of interview invites sent from that program, while the color relates to the number of students who signaled that program. Only the applicants who have selected to share their interview information with Dean's Office in the MyERAS<sup>®</sup> program will appear. The number of Students with Signals only contains the applicants who have selected to Share Program Signals with Dean's Office.

*Please note, clicking on the view will reveal a details table for the applications within your selection.*

#### **5 Programs by Interview Invites and Total Signals Card | Filtering This View**

In addition to the global dashboard filter listed on top of the dashboard, this view has a filter, Programs with Interview Invites Less Than, to exclude any program with more than that number of interview invites. This can be used for excluding larger rectangles in order to drill into the smaller programs.

Application Package Overview Dashboard Last edited: May 8th, 2024

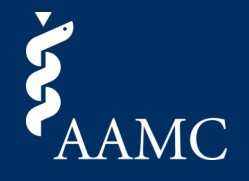

Summary of your students' activities through the Application Package process for the current season

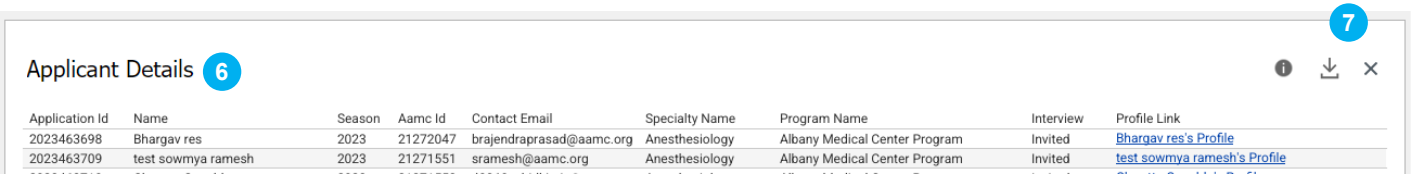

### **6 Application Details | About This View**

The applicant details card with Interview Invites will appear when a selection has been made on the Programs by Interview Invites and Total Signals tree map. Within the detail view, select a row to reveal a Go to Profile link which will take you back to Dean's Workstation to view the applicant's profile.

#### **7 Application Details and Applicant Details | Card Objects**

Three objects are available within this card for additional options:

- Hover over the info icon for the relevant help-text associated with a card.
- Select the download icon to bring up a menu allowing you to download the results.
- Select the X icon to return to the previous views in the dashboard.

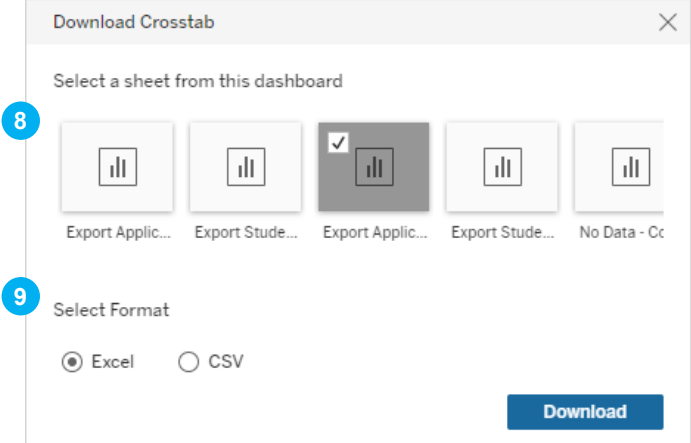

#### **8 Download Crosstab | Sheet Selection**

On selecting the download icon from the Applicant Details page, the Download Crosstab window will appear. Select the export sheet that corresponds with the data for download. When downloading data related to the Programs by Interview Invites view, select the 3rd sheet - Export Application Results (Invited Interviews). When downloading data related to the Program Signals bar chart, select the 1st sheet - Export Application Results (Application Details). When downloading data related to the Number of Students with Couples Match KPI, select the 4th sheet - Export Student Results (Couples). When downloading data related to any chart on other cards, select the 2nd sheet - Export Student Results (Applicant Details).

#### **9 Download Crosstab | Format & Download**

Once the correct sheet has been selected, choose either an Excel or CSV format and select the download button to retrieve the dataset.

*Please note, when viewing the dashboard in the current season, the visuals may appear blank until more data points become available throughout the season.*

Application Package Overview Dashboard Last edited: May 8th, 2024

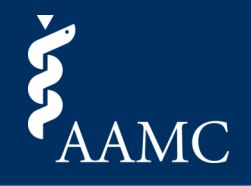

Summary of your students' activities through the Application Package process for the current season

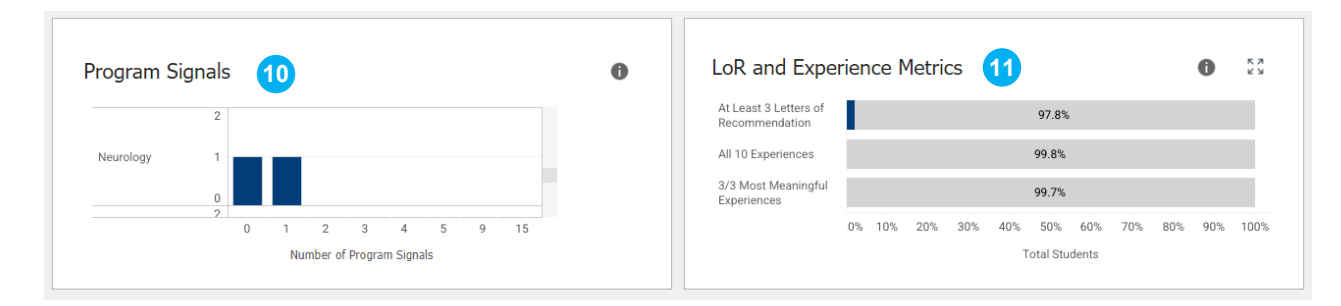

### **10 Program Signals | About This View**

This chart shows the number of students who have submitted program signals, grouped by specialty and the number of program signals sent. Only<br>the applicants who have selected to Share Program Signals with Dean's Office in

*Please note, clicking on the view will reveal a details table for the applicants within your selection.*

#### **11 LoR and Experience Metrics | About This View**

These bar charts show the percentage of students who have completed an item in blue and the percentage of students who have not completed an item in gray. Only the applicants who have selected to give the Designated Dean's Office permission to view the application after it has been certified and submitted will be shown.

*Please note, clicking on the view will reveal a details table for the applicants within your selection.*

Application Package Overview Dashboard Last edited: May 8th, 2024

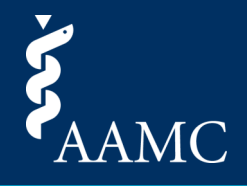

Summary of your students' activities through the Application Package process for the current season

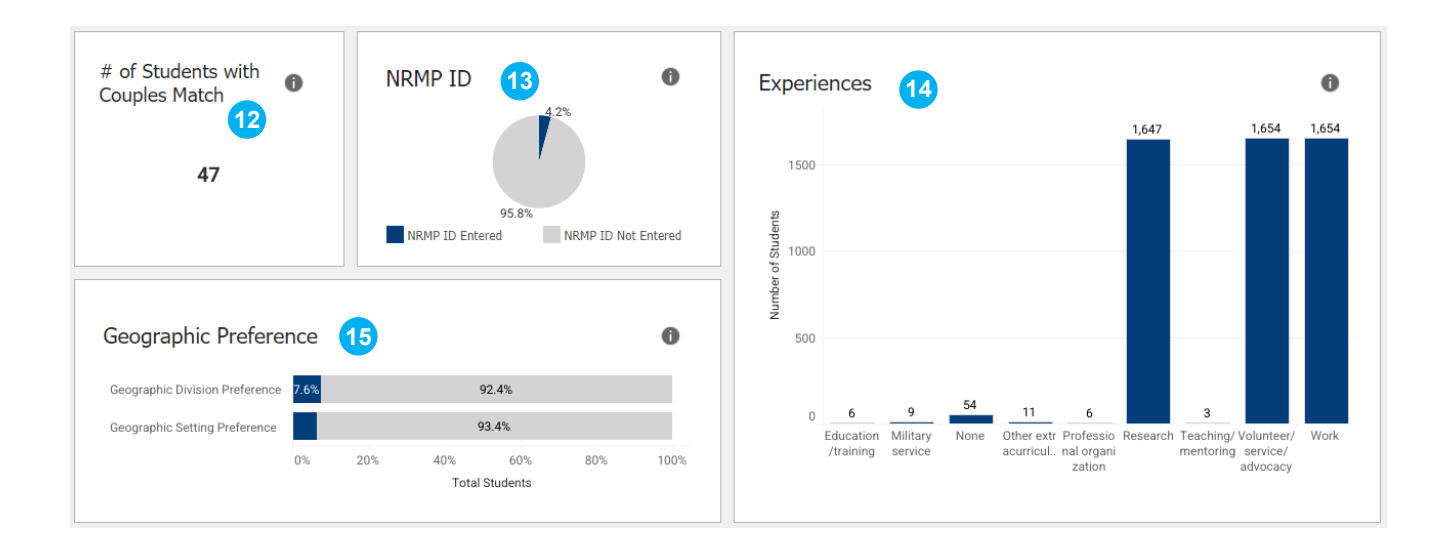

### **12 # of Students with Couples Match | About This View**

This KPI shows the number of students with Couples Match. Only the applicants who have selected to give the Designated Dean's Office permission to view the application after it has been certified and submitted will be shown.

*Please note, clicking on the view will reveal a details table for the applicants within your selection.*

### **13 NRMP ID | About This View**

This pie chart shows the percent of total applicants that have NRMP ID entered. The percent of applicants with NRMP ID entered are noted with color, and the percent of applicants that do not have NRMP ID entered are noted in gray. Only the applicants who have selected to give the Designated Dean's Office permission to view the application after it has been certified and submitted will be shown.

*Please note, clicking on the view will reveal a details table for the applicants within your selection.*

### **14 Experiences | About This View**

This shows the number of students with each experience type. Students may have more than one experience type. Only the applicants who have selected to give the Designated Dean's Office permission to view the application after it has been certified and submitted will be shown.

*Please note, clicking on the view will reveal a details table for the applicants within your selection.*

#### **15 Geographic Preference | About This View**

This shows the percent of total applicants that have or do not have a geographic division preference or a geographic setting preference. The percent of applicants with a preference are noted with color, and the percent of applicants that do not a preference are noted in gray. Only the applicants who have selected to give the Designated Dean's Office permission to view the application after it has been certified and submitted will be shown.

*Please note, clicking on the view will reveal a details table for the applicants within your selection.*

Application Package Overview Dashboard Last edited: May 8th, 2024

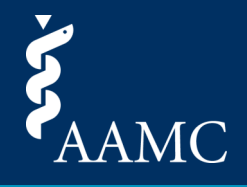

Summary of your students' activities through the Application Package process for the current season

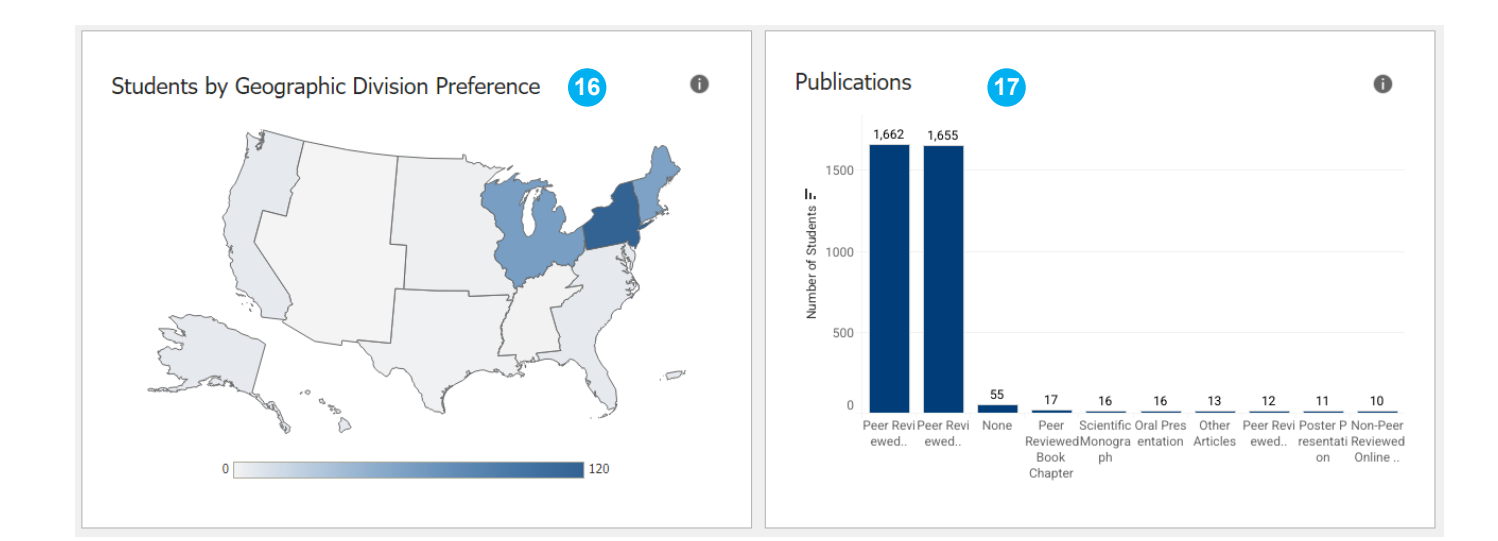

#### **16 Students by Geographic Division Preference | About This View**

This shows the number of students who have a geographic division preference grouped by their preferred geographic division. Students may have more than one division preference. Divisions with the most students' preference are shaded with a darker blue. Only the applicants who have selected to give the Designated Dean's Office permission to view the application after it has been certified and submitted will be shown.

*Please note, clicking on the view will reveal a details table for the applicants within your selection.*

#### **17 Publications | About This View**

This shows the number of students with each publication type. Students may have more than one publication type. Only the applicants who have selected to give the Designated Dean's Office permission to view the application after it has been certified and submitted will be shown.

*Please note, clicking on the view will reveal a details table for the applicants within your selection.*